### **DriftWatch User Guide**

# **DriftWatch For Producers**

# **Registering Your Sites**

After creating your account (or logging in to your existing account), you will be directed to the DriftWatch map page. On this page, you can view existing fields, submit a new field, and view fields in your area from other users.

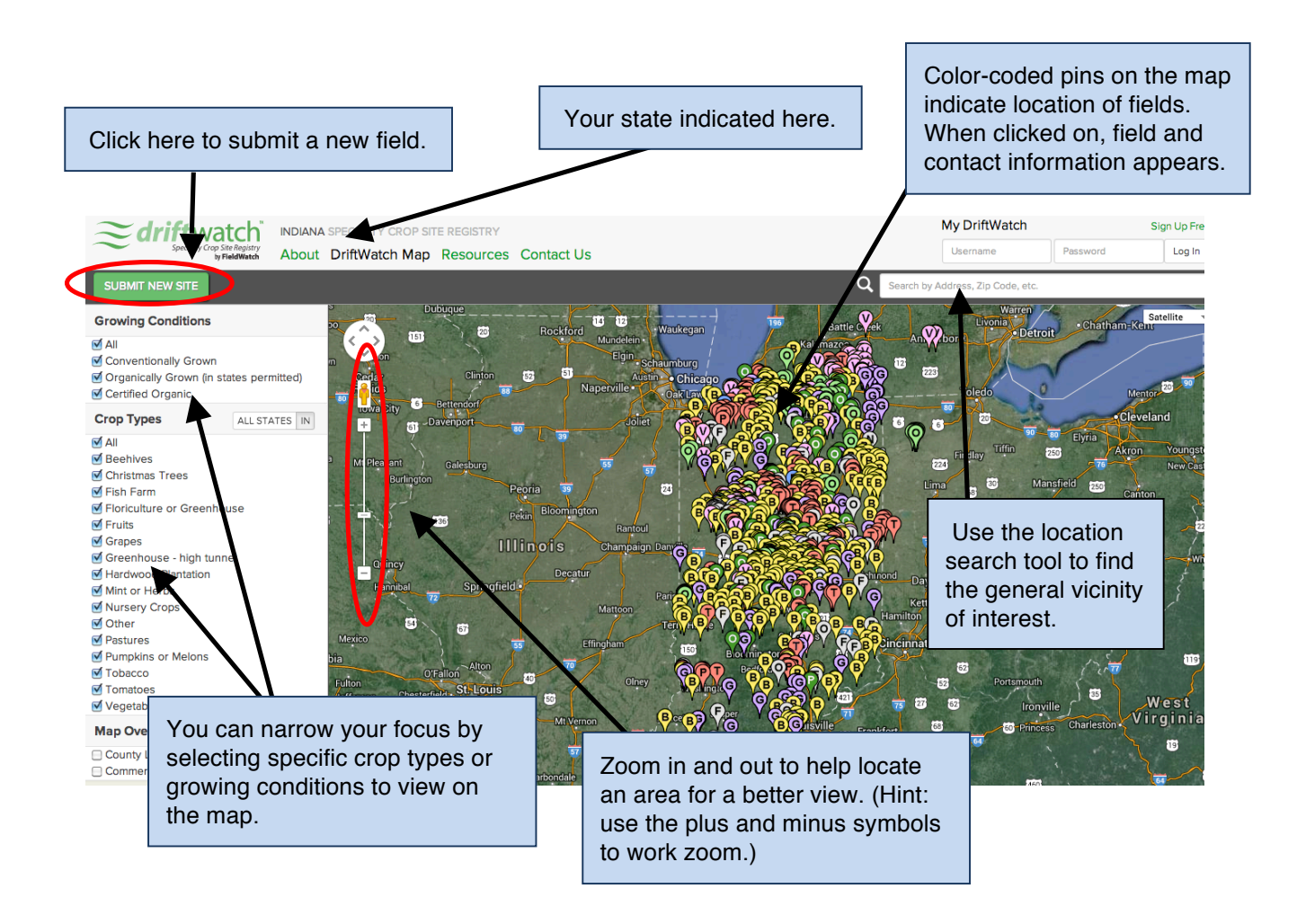

### **Registering Your Sites**

Once you click "Submit New Site" (illustrated in the previous image), you will be taken through a series of popup windows that contain questions and opportunities for comments to help characterize your field.

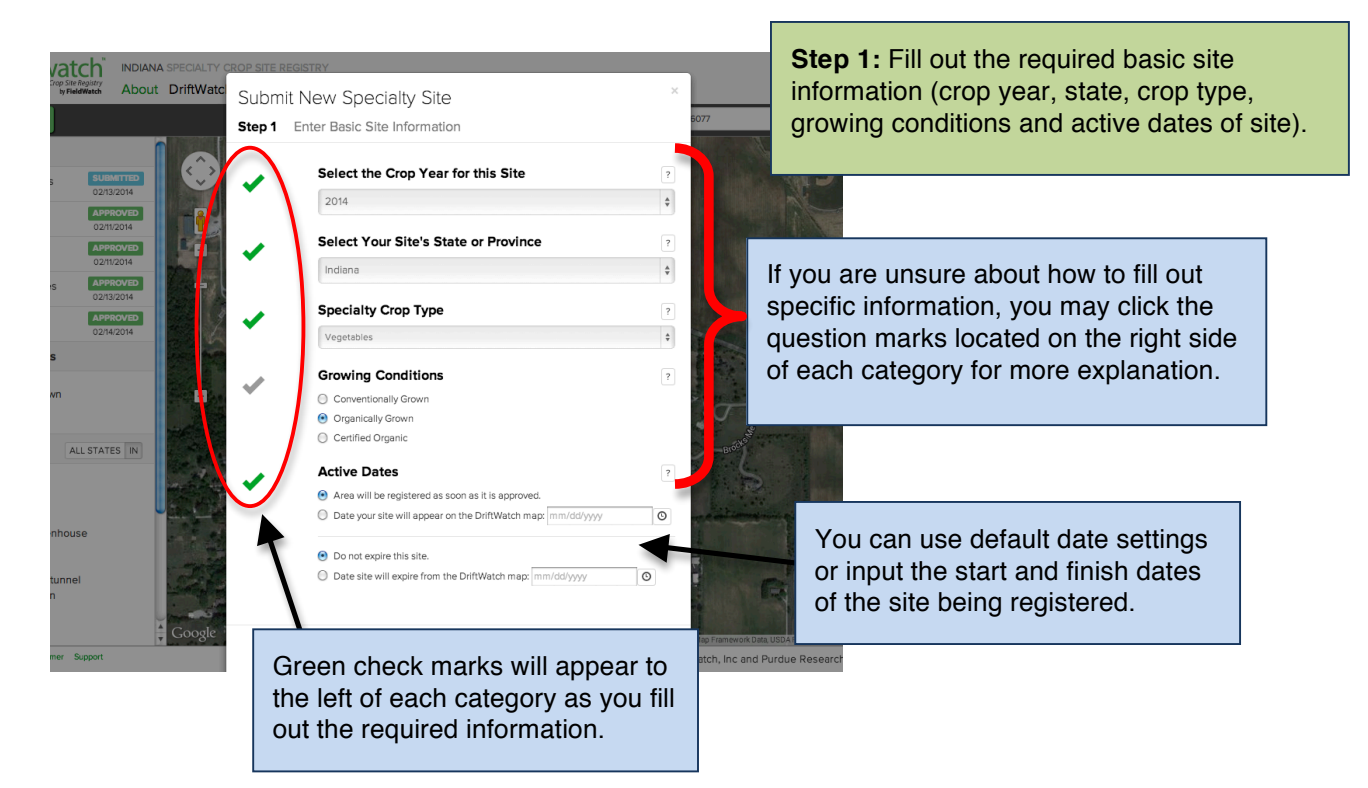

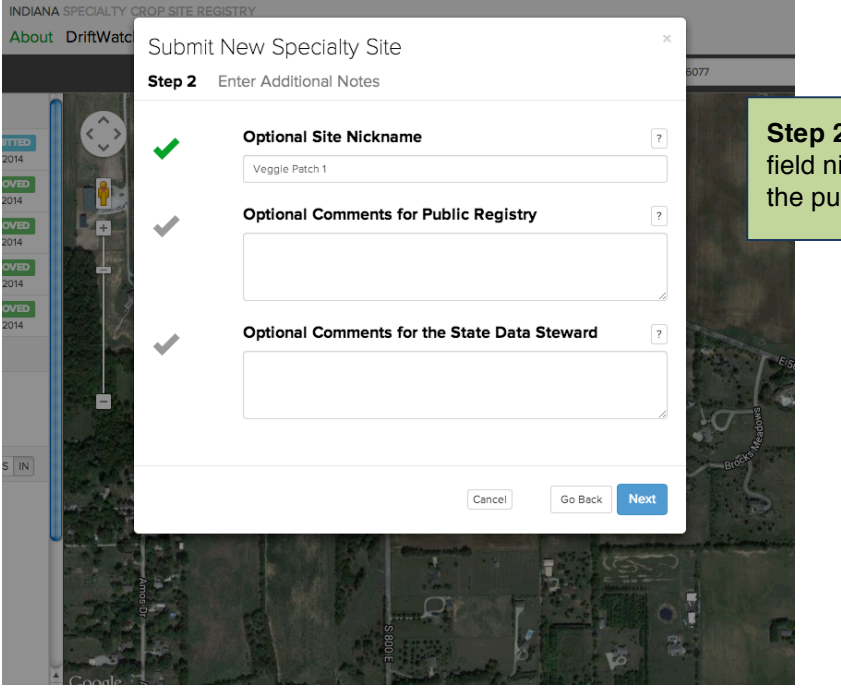

**Step 2:** Optional choices for creating a field nickname and providing notes for the public map or to the data steward.

After submitting the basic information, you will be directed to locate your site on the map. You have the option of narrowing the map focus to the area of your site by entering an address, general location or zip code or you can go to the area that you have already located on the map.

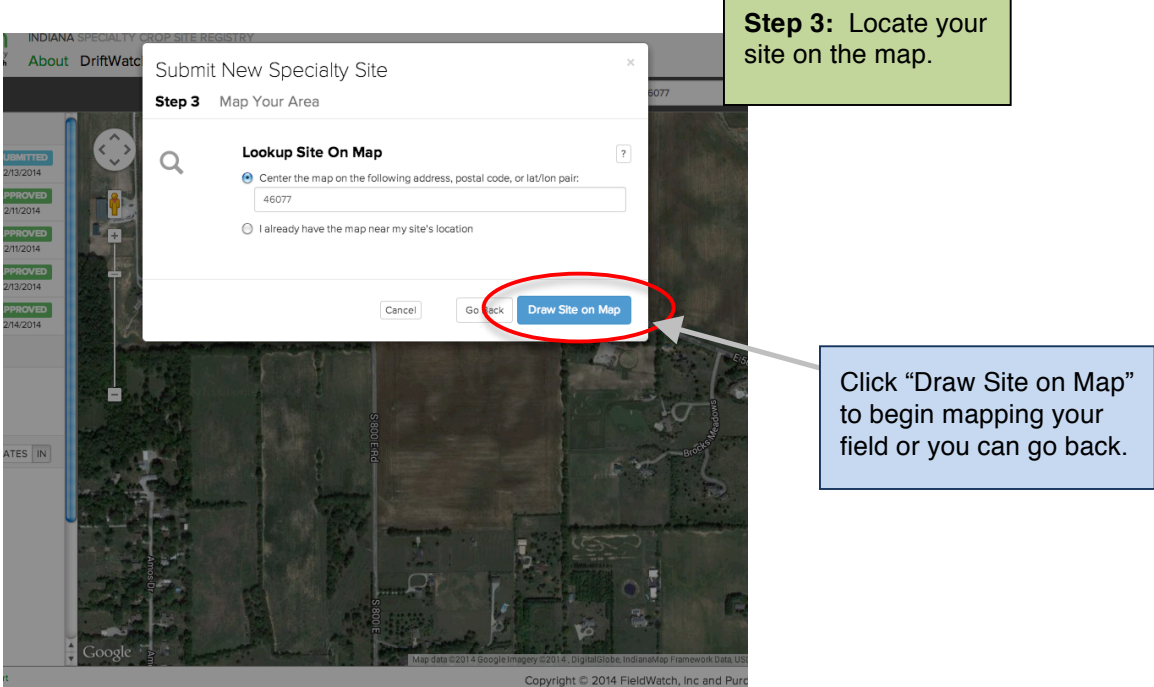

## **Map Your Sites**

You will then be zoomed in closer on the map to easily identifying landmarks of the general vicinity. Once you find the specific field that you want to map and are zoomed in for the field to fit on the screen, click on "Begin Tracing" to activate the drawing tool.

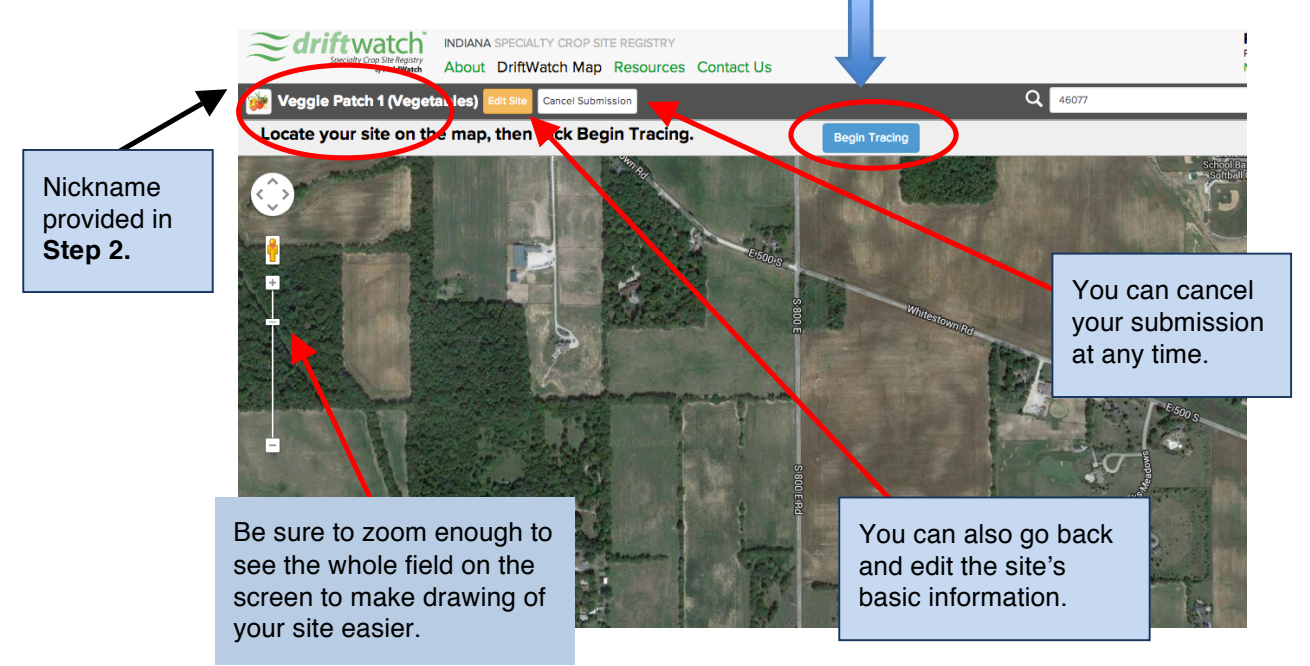

*DriftWatch User Guide - Page 4 Producer Pages*

Click your mouse or cursor at the starting point of the field. Move the mouse or cursor in a straight line and click at the end of a line. Work your way around the field in the same direction. Continue drawing lines by connecting dots around your field. Once you have completed your field, you can readjust the outlined dots to expand or minimize the area. If you make a mistake or are not happy with how the field is drawn, click on "clear drawing" and then start over by clicking on "Begin Tracing" as described above.

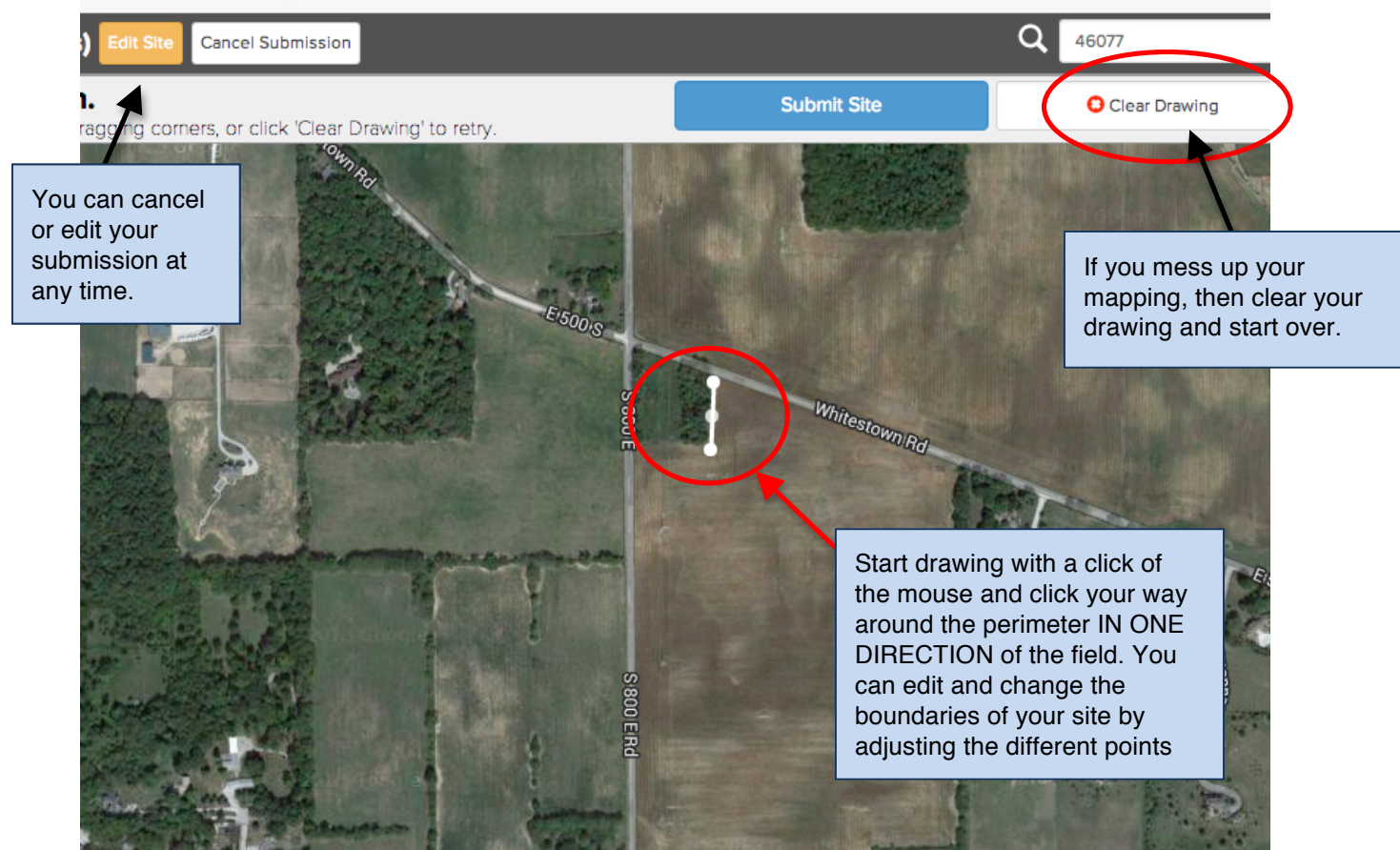

#### UT Driftwatch Map Resources Contact US

Curves can be created by using multiple points at shorter distances along the non-linear line. And, the field outline you draw does not have to be perfect. The idea is to have the field marked and identified so applicators in the area know that it's there.

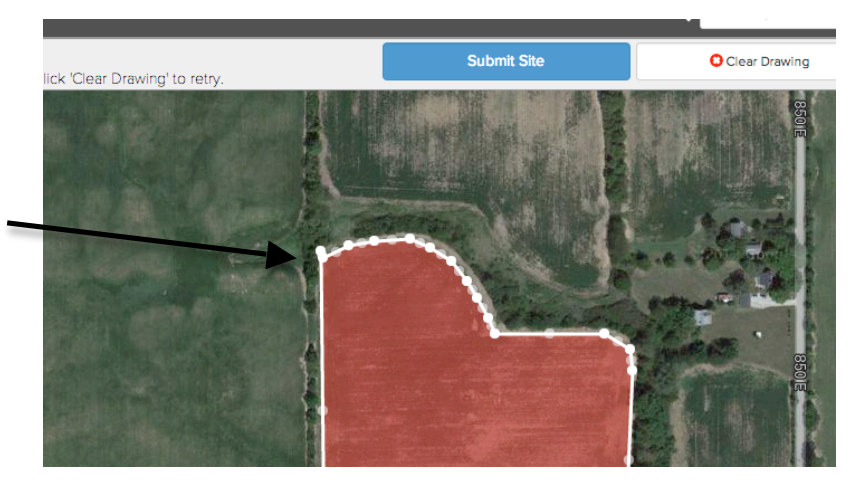

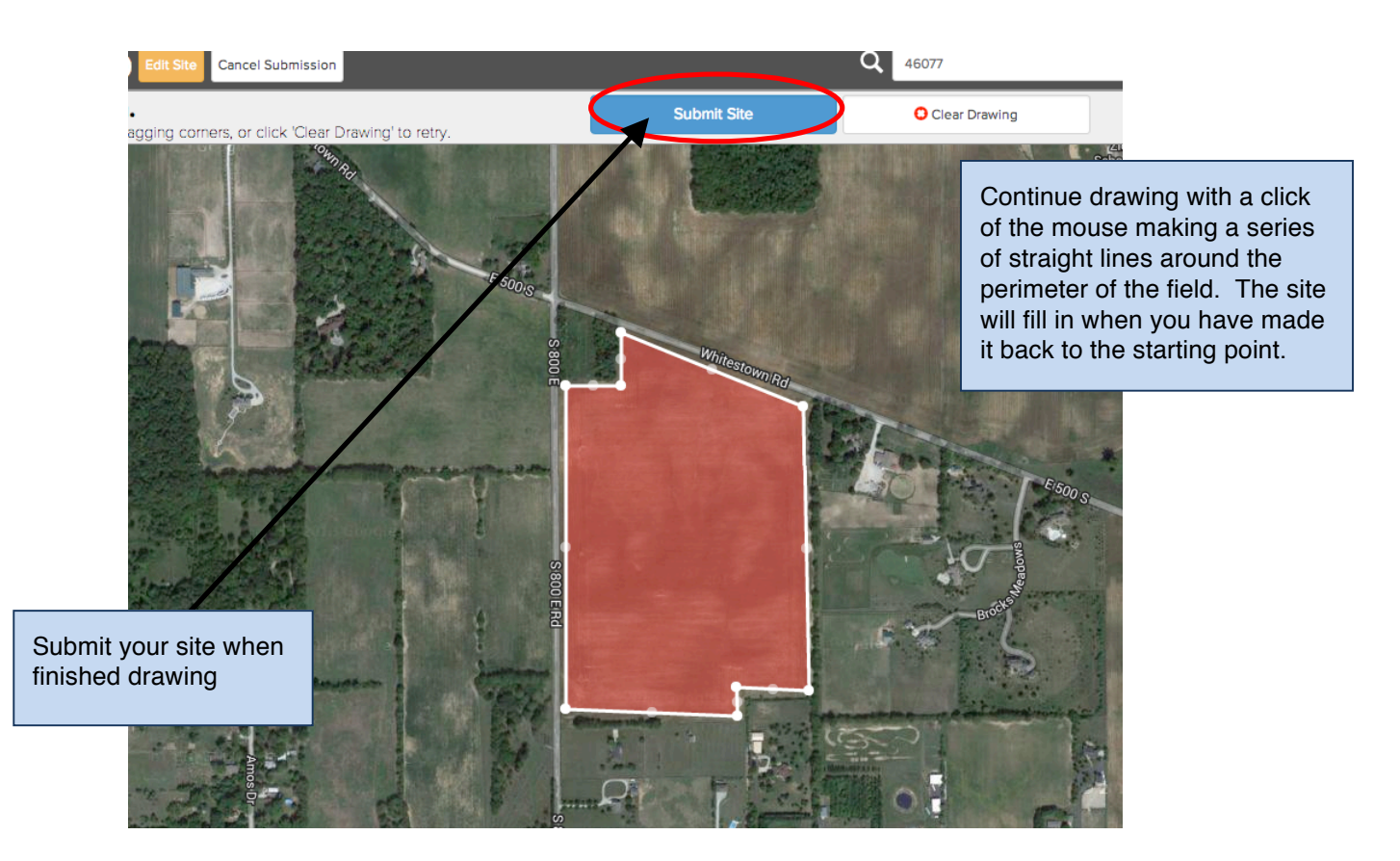

# **Finishing the Map of Your Site**

Upon submitting your site, a pop up window will appear containing the DriftWatch Terms and confirming that the information is correct and the site is for commercial production.

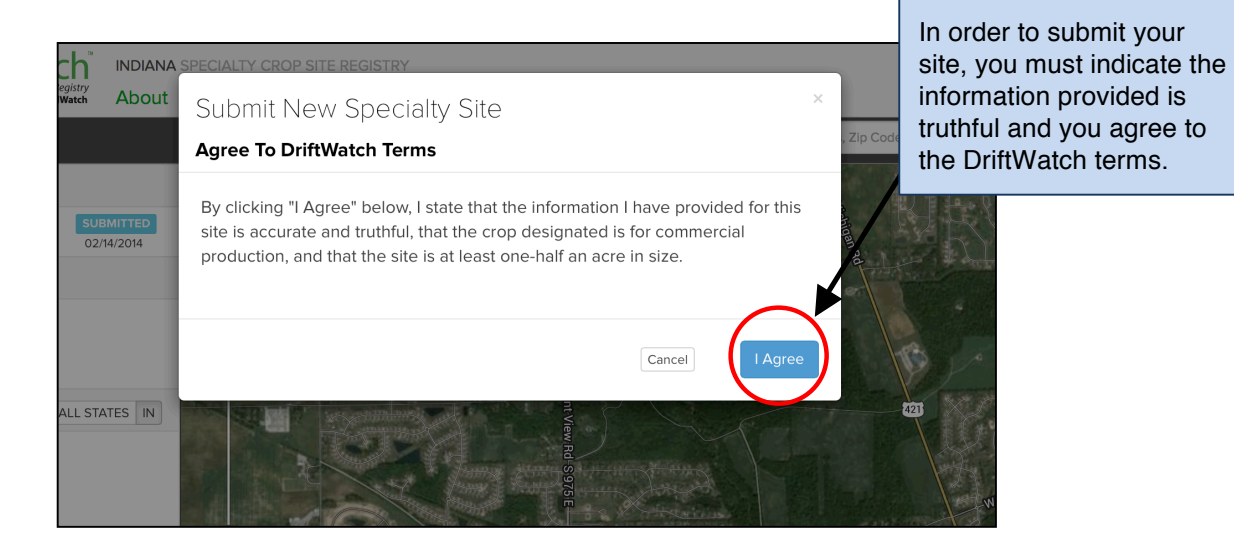

## **Registering Your Sites**

After agreeing to the DriftWatch terms, a new window will appear indicating that your site was submitted successfully. You should also receive an email with your submitted information and is waiting approval from your State Data Steward.

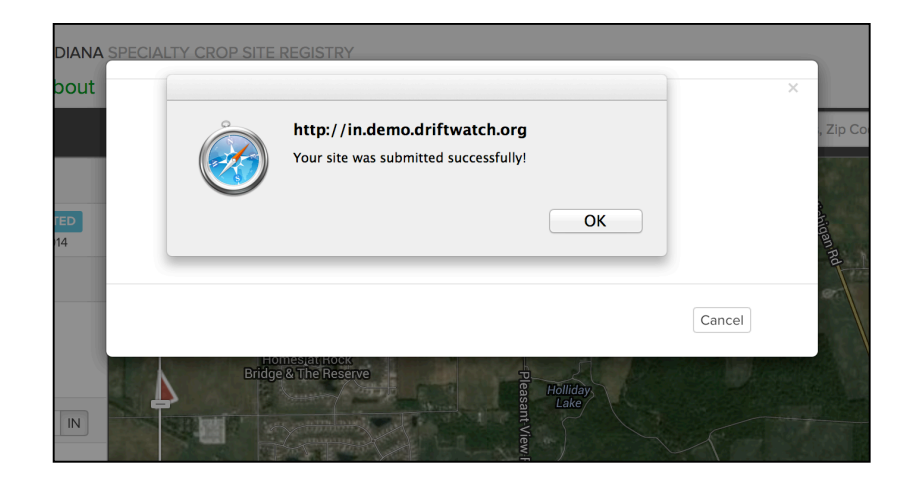

You can return to the DriftWatch map to view your submitted sites and their corresponding statuses (submitted, approved, rejected, renewed) in the left sidebar. When you click on one of your sites in the sidebar, the map will zoom in to the specific location of the site.

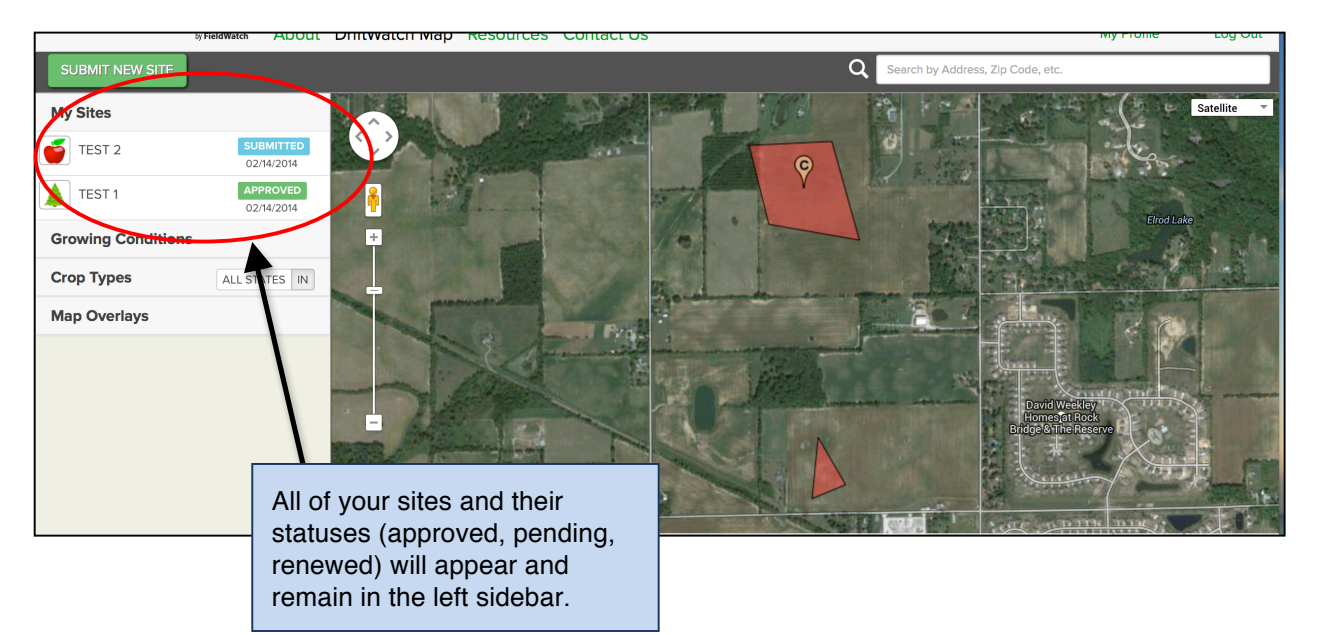

## **Making Changes to a Submitted Site**

Once you have submitted a site, you can still make changes to it even if it has already been approved. In order to do so, go to the map page and click on the desired site in the left sidebar that you wish to modify. The site information will appear in the pop-up box over the field. Or, if needed, you can also delete the field if it's fallow or no longer has a specialty crop for the new growing season.

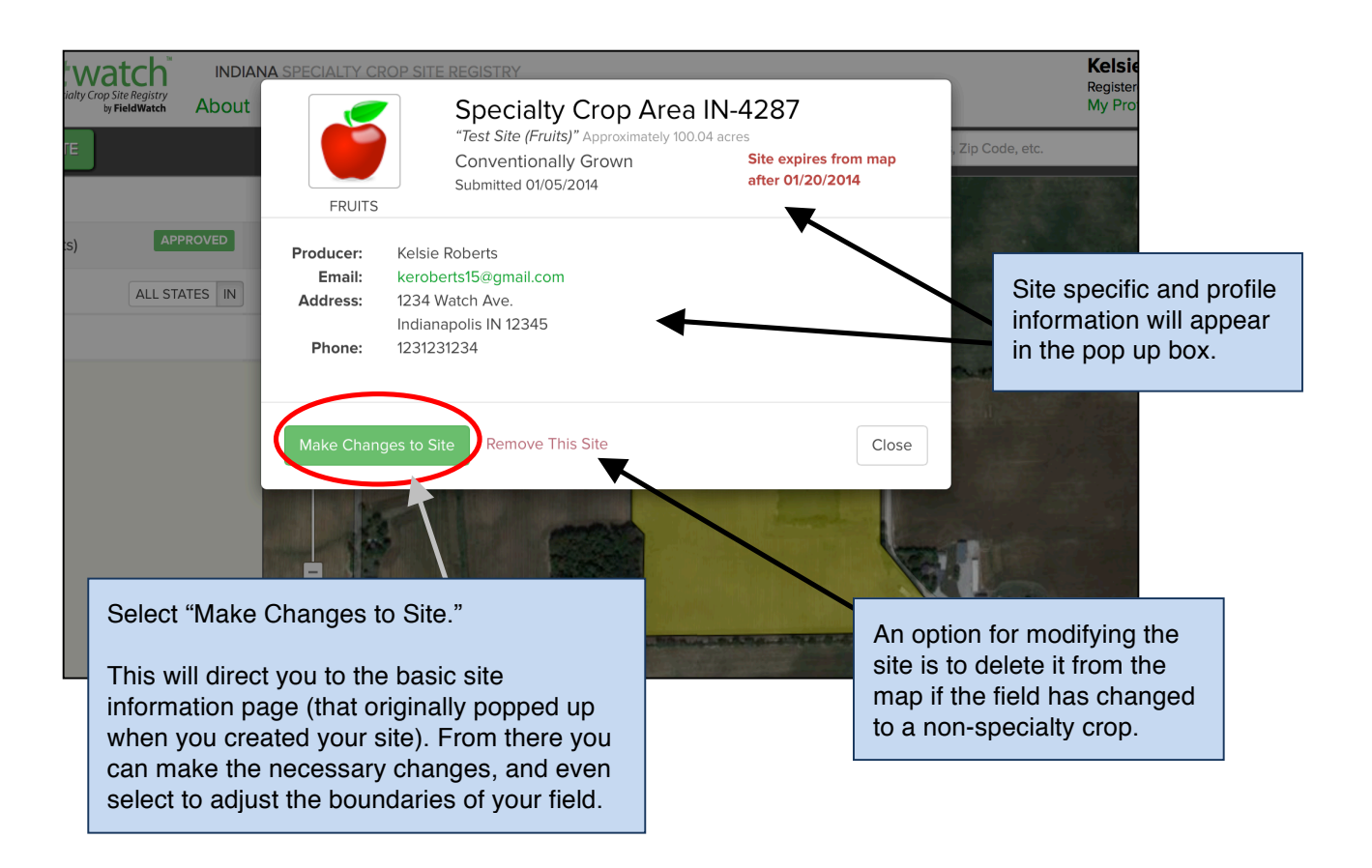

### **Crop Renewal Feature**

 In order to keep DriftWatch current and accurate, sites need to be renewed at least annually. Registered sites will change from "Approved" to "Renew" each year for the new crop season. To renew your sites(s), you will be directed to renew through your site**'**s status bar. When you go to the DriftWatch Map, you will see that your sites listed in the left sidebar, indicate "Renew", instead of saying "Approved".

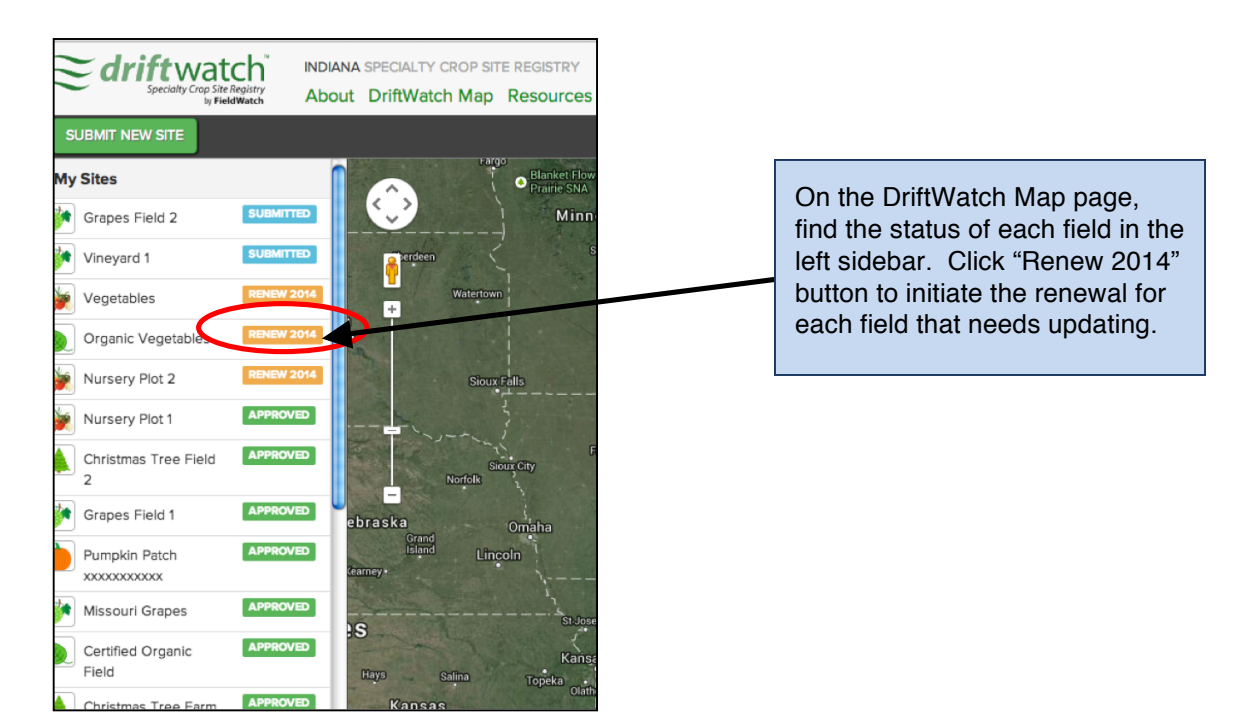

Upon selecting the renew button, a window will appear summarizing the information for that site and giving you two main options: Renew as is or renew with changes.

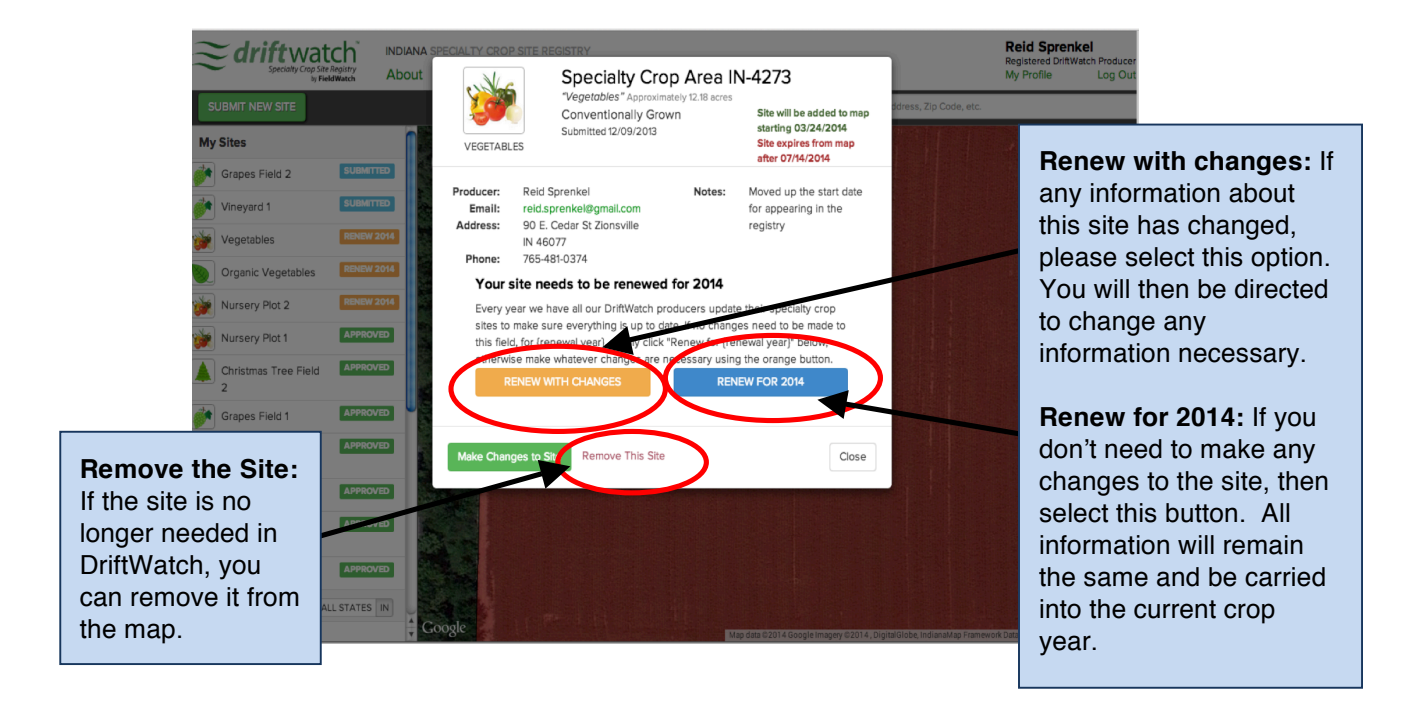